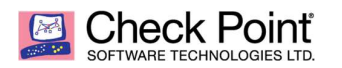

# Restoring a large enterprise MDM environment in VMware from MDS backup

## Objective:

Replicate a customer's large enterprise MDM environment in VMware without wasting disk space for snapshots and backup partitions.

# Expectations:

You should already be familiar with creating a virtual machine in VMware with enough memory and available disk space to replicate your customer's MDM environment.

## Limitations:

When you create a virtual machine to replicate a large MDM environment the Gaia installer will reserve a large amount of space for the snapshot and backups partition which is not necessary when replicating a customer environment.

## Solution:

This document will show you how to create a virtual machine with a small initial virtual disk and later add a second larger virtual disk that will be used for replicating the customer MDM environment. This greatly reduces the wasted space of the large backup and snapshot partition.

## Before you start:

What can you do to reduce the size before replicating the MDM environment?

- sk92664: Domain Management Server database is filled with large sized directories in \$FWDIR/conf/db\_snapshot/ directory structure
- Delete old database revisions. If possible have the customer perform this clean up before they run their MDS backup that is provided for replication.

## Building the system:

Create a new virtual machine with a single disk of 48GB of space and run through the Gaia installation process by mounting the appropriate ISO for your customer MDM environment. I have used R80.20 for creating this documentation. Once the install is complete go through the first time wizard and be sure to select Multi-Domain Management and follow the steps to set up an MDS environment.

NOTE: Make sure that you run 'mdsconfig' and disable the 'auto start' option.

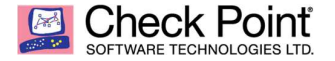

#### Check the existing disk partitions after the installation process completes

# cat /proc/partitions major minor #blocks name 3 0 33554432 hda 3 1 305203 hda1 3 2 3140707 hda2 3 3 30105810 hda3 253 0 10485760 dm-0 253 1 6291456 dm-1 # fdisk -l Disk /dev/hda: 34.3 GB, 34359738368 bytes 255 heads, 63 sectors/track, 4177 cylinders Units = cylinders of 16065 \* 512 = 8225280 bytes Device Boot Start End Blocks Id System /dev/hda1 \* 1 38 305203+ 83 Linux /dev/hda2 39 429 3140707+ 82 Linux swap / Solaris /dev/hda3 430 4177 30105810 8e Linux LVM # df -h Filesystem Size Used Avail Use% Mounted on /dev/mapper/vg\_splat-lv\_current 9.7G 4.4G 4.9G 48% / /dev/hda1 289M 17M 258M 7% /boot tmpfs 980M 0 980M 0% /dev/shm /dev/mapper/vg\_splat-lv\_log 5.9G 230M 5.3G 5% /var/log

# Now shut down the virtual machine and add a second larger virtual disk to the virtual machine.

In my experience you want to create this partition to be at least 8-10 times the size of the MDS backup file provided by the customer. This means for a 20GB MDS backup file you will want between a 160-200GB large partition for the restore. You can experiment with the sizes if you have time to spare but large disks are cheap so I prefer to go larger and save time rebuilding if I size too small the first time.

# Check the list of partitions to be sure the newly added virtual disk is recognized

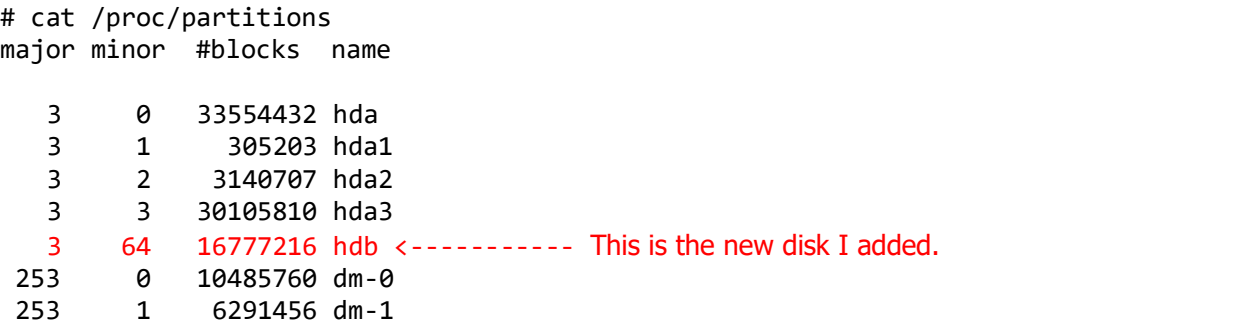

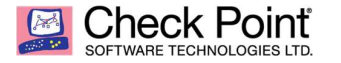

# fdisk -l

Disk /dev/hda: 34.3 GB, 34359738368 bytes 255 heads, 63 sectors/track, 4177 cylinders Units = cylinders of 16065 \* 512 = 8225280 bytes

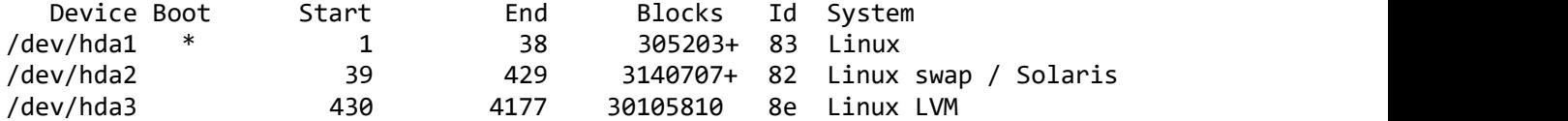

Disk /dev/hdb: 17.1 GB, 17179869184 bytes 15 heads, 63 sectors/track, 35507 cylinders Units = cylinders of  $945 * 512 = 483840$  bytes

Disk /dev/hdb doesn't contain a valid partition table

## Mount and partition the new virtual disk using the 'parted' utility

# parted GNU Parted 1.8.1 Using /dev/hda Welcome to GNU Parted! Type 'help' to view a list of commands. (parted) select /dev/hdb <- The name of the device from /proc/partitions (or fdisk -l) Using /dev/hdb (parted) mklabel gpt (parted) print Model: VMware Virtual IDE Hard Drive (ide) Disk /dev/hdb: 17.2GB Sector size (logical/physical): 512B/512B Partition Table: gpt Number Start End Size File system Name Flags (parted) mkpart primary ext3  $\theta$  16384 <- Size in GB x 1024. (parted) print Model: VMware Virtual IDE Hard Drive (ide) Disk /dev/hdb: 17.2GB Sector size (logical/physical): 512B/512B Partition Table: gpt Number Start End Size File system Name Flags 1 17.4kB 16.4GB 16.4GB primary

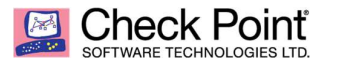

# Exit the 'parted' utility

(parted) quit

#### Create the new file system for the new large virtual disk

Device Boot Start End Blocks Id System 1 2089 16777215+ ee EFI contract the contract of the contract of the contract of the contract of the contract of the contract of the contract of the contract of the contract of the contract of the contract of the contract of the contract of the c # fdisk -l Disk /dev/hda: 34.3 GB, 34359738368 bytes 255 heads, 63 sectors/track, 4177 cylinders Units = cylinders of 16065 \* 512 = 8225280 bytes Device Boot Start End Blocks Id System /dev/hda1 \* 1 38 305203+ 83 Linux /dev/hda2 39 429 3140707+ 82 Linux swap / Solaris /dev/hda3 430 4177 30105810 8e Linux LVM WARNING: GPT (GUID Partition Table) detected on '/dev/hdb'! The util fdisk doesn't support GPT. Use GNU Parted. Disk /dev/hdb: 17.1 GB, 17179869184 bytes 255 heads, 63 sectors/track, 2088 cylinders Units = cylinders of  $16065 * 512 = 8225280$  bytes  $/d$ : $v/hdb1$ # mkfs -t ext3 /dev/hdb1 <- Name obtained from the command output above. mke2fs 1.39 (21-Jun-2016) Filesystem label= OS type: Linux Block size=4096 (log=2) Fragment size=4096 (log=2) 2003424 inodes, 3999995 blocks 199999 blocks (5.00%) reserved for the super user First data block=0 Maximum filesystem blocks=4097835008 123 block groups 32768 blocks per group, 32768 fragments per group 16288 inodes per group Superblock backups stored on blocks: 32768, 98304, 163840, 229376, 294912, 819200, 884736, 1605632, 2654208 Writing inode tables: done Creating journal (32768 blocks): done Writing superblocks and filesystem accounting information: done This filesystem will be automatically checked every 27 mounts or 180 days, whichever comes first. Use tune2fs -c or -i to override.

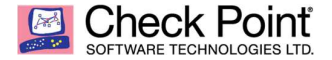

#### Create a temporary mount point for the new partition

# mkdir /mnt/tmp # mount -t ext3 /dev/hdb1 /mnt/tmp

## Verify that the new partition is mounted

# mount /dev/mapper/vg\_splat-lv\_current on / type ext3 (rw) proc on /proc type proc (rw) sysfs on /sys type sysfs (rw) devpts on /dev/pts type devpts (rw,gid=5,mode=620) /dev/hda1 on /boot type ext3 (rw) tmpfs on /dev/shm type tmpfs (rw) /dev/mapper/vg\_splat-lv\_log on /var/log type ext3 (rw) none on /proc/sys/fs/binfmt\_misc type binfmt\_misc (rw) /dev/hdb1 on /mnt/tmp type ext3 (rw) <- This is the new partition.

#### Copy contents of /var/opt to /mnt/tmp after stopping the MDS processes

```
# mdsstop 
# cp -a /var/opt/* /mnt/tmp 
# ls -al /mnt/tmp 
total 92 
drwxr-xr-x 20 admin root 4096 Dec 16 23:50 . 
drwxr-xr-x 3 admin root 4096 Dec 16 23:46 .. 
drwxrwx--- 3 admin config 4096 Dec 16 22:36 CPCON66CMP-R80 
drwxrwx--- 3 admin config 4096 Dec 16 22:36 CPEdgecmp-R80 
drwxrwx--- 3 admin config 4096 Dec 16 22:36 CPNGXCMP-R80 
drwxrwx--- 3 admin config 4096 Dec 16 22:36 CPR71CMP-R80 
drwxrwx--- 3 admin config 4096 Dec 16 22:36 CPR7520CMP-R80 
drwxrwx--- 3 admin config 4096 Dec 16 22:36 CPR7540CMP-R80 
drwxrwx--- 3 admin config 4096 Dec 16 22:36 CPR7540VSCMP-R80 
drwxrwx--- 3 admin config 4096 Dec 16 22:36 CPR75CMP-R80 
drwxrwx--- 3 admin config 4096 Dec 16 22:36 CPR76CMP-R80 
drwxrwx--- 3 admin config 4096 Dec 16 22:36 CPSG80CMP-R80 
drwxrwx--- 3 admin config 4096 Dec 16 22:36 CPSG80R75CMP-R80 
drwxrwx--- 3 admin config 4096 Dec 16 22:36 CPV40Cmp-R80 
drwxrwx--- 9 admin config 4096 Dec 16 22:37 CPmds-R80 
drwxrwx--- 5 admin root 4096 Dec 16 17:25 CPshrd-R80 
drwxrwx--x 3 admin root 4096 Dec 16 17:26 CPsuite-R80 
drwxrwx--- 3 admin root 4096 Dec 16 22:40 fw.boot 
drwx------ 2 admin root 16384 Dec 16 23:45 lost+found 
drwxrwx--- 3 admin root 4096 Dec 16 17:27 uf
```
## Delete the no longer needed contents of /var/opt

# rm -fR /var/opt/\*

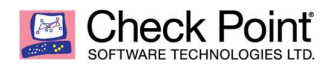

# Unmount the new large partition

# umount /mnt/tmp

# Verify that the new partition is no longer mounted

# mount /dev/mapper/vg\_splat-lv\_current on / type ext3 (rw) proc on /proc type proc (rw) sysfs on /sys type sysfs (rw) devpts on /dev/pts type devpts (rw,gid=5,mode=620) /dev/hda1 on /boot type ext3 (rw) tmpfs on /dev/shm type tmpfs (rw) /dev/mapper/vg\_splat-lv\_log on /var/log type ext3 (rw) none on /proc/sys/fs/binfmt\_misc type binfmt\_misc (rw)

# Create a new permanent mount point for the new large partition

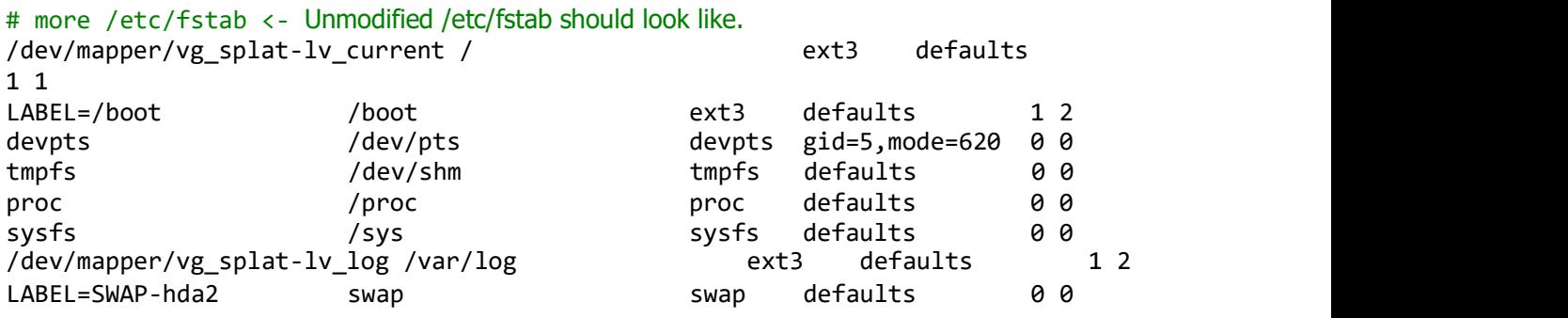

# cp /etc/fstab /etc/fstab.original <- Backup and then edit the file. [Expert@R8020ActiveMDM:0]# vi /etc/fstab

Add the following line:

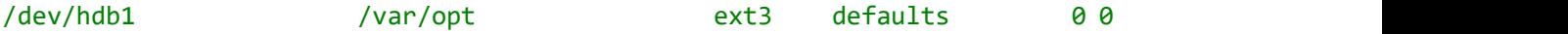

The device name will vary depending on your virtual machine environment. Adjust the naming accordingly however all the other lines will remain the same.

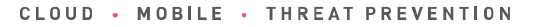

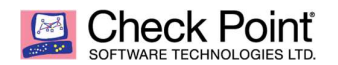

Once modified you should have the following output:

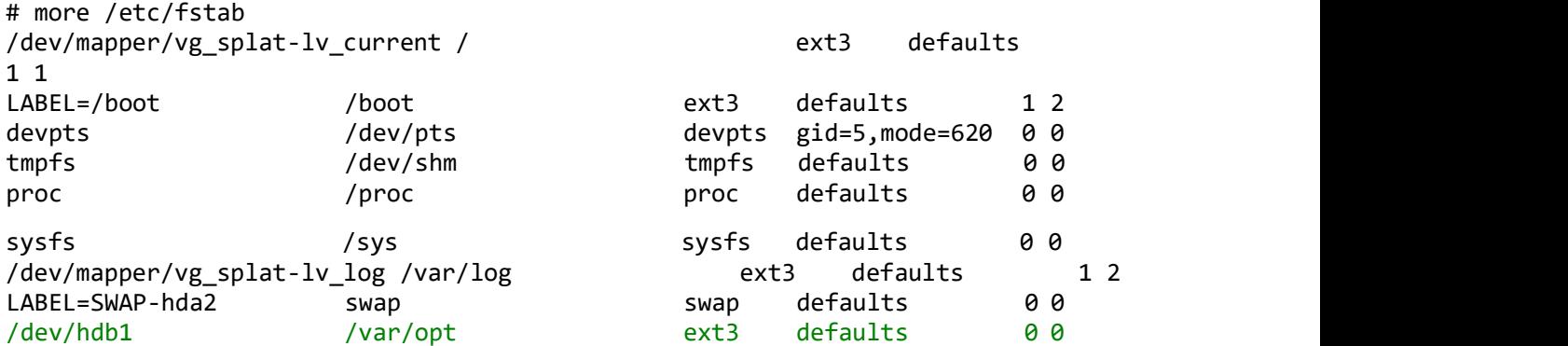

# Reboot the virtual machine to add the new large virtual disk to the MDS and verify the new disk is listed

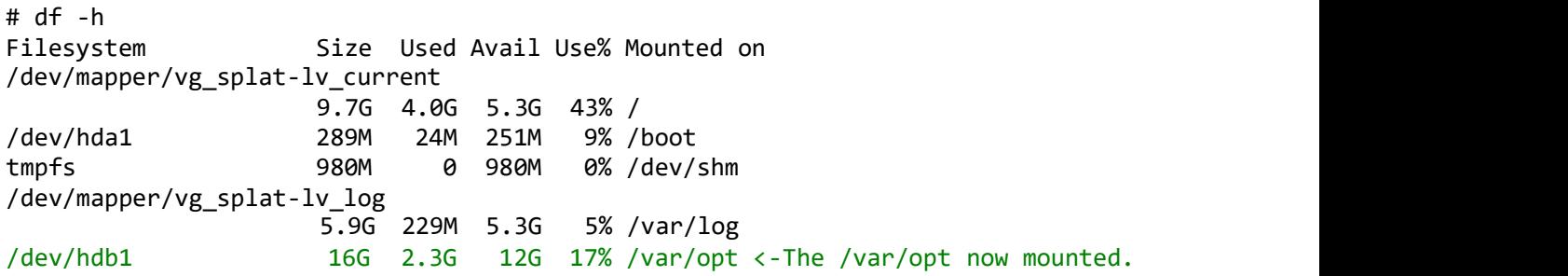

You may now copy your customer MDS backup file to a temporary directory in /var/opt and restore the MDS environment to the new large partition.

Keep in mind if you are restoring an MDS backup from a customer that runs management on Check Point appliances you will need to go through the following procedure to rename the virtual machine network interface to Mgmt or the MDS replication process will fail.

In expert mode on the replicated MDS server perform the following:

cd /etc/udev/rules.d cat 00-OS-XX.rules

You will see the following output: ID=="0000:02:00.0", NAME="eth0"

vi 00-OS-XX.rules Replace eth0 with Mgmt and use :wq! to save the changes

Reboot the virtual machine and all MDS processes should come up with interfaces bound to the Mgmt interface as they would on a physical management appliance.